**SES Project** 

v 9.0

**Admissions** 

#### **PROCESSING GRADUATE ADMISSIONS**

### Entering Admissions Decisions for Graduate School Applicants

**In this lesson you will learn the process for:**

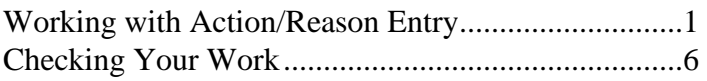

# Step by Step Guide

## **Entering Admissions Decisions for Graduate School Applicants**

*Use this document to complete all of the necessary steps to enter an admission decision for a Graduate School applicant in the Action/Reason Entry page in SES.*

#### **Working with Action/Reason Entry**

From the **Menu,** Navigate to: **Student Admissions> Application Maintenance> Action/Reason Entry**. The Action/Reason Entry page appears.

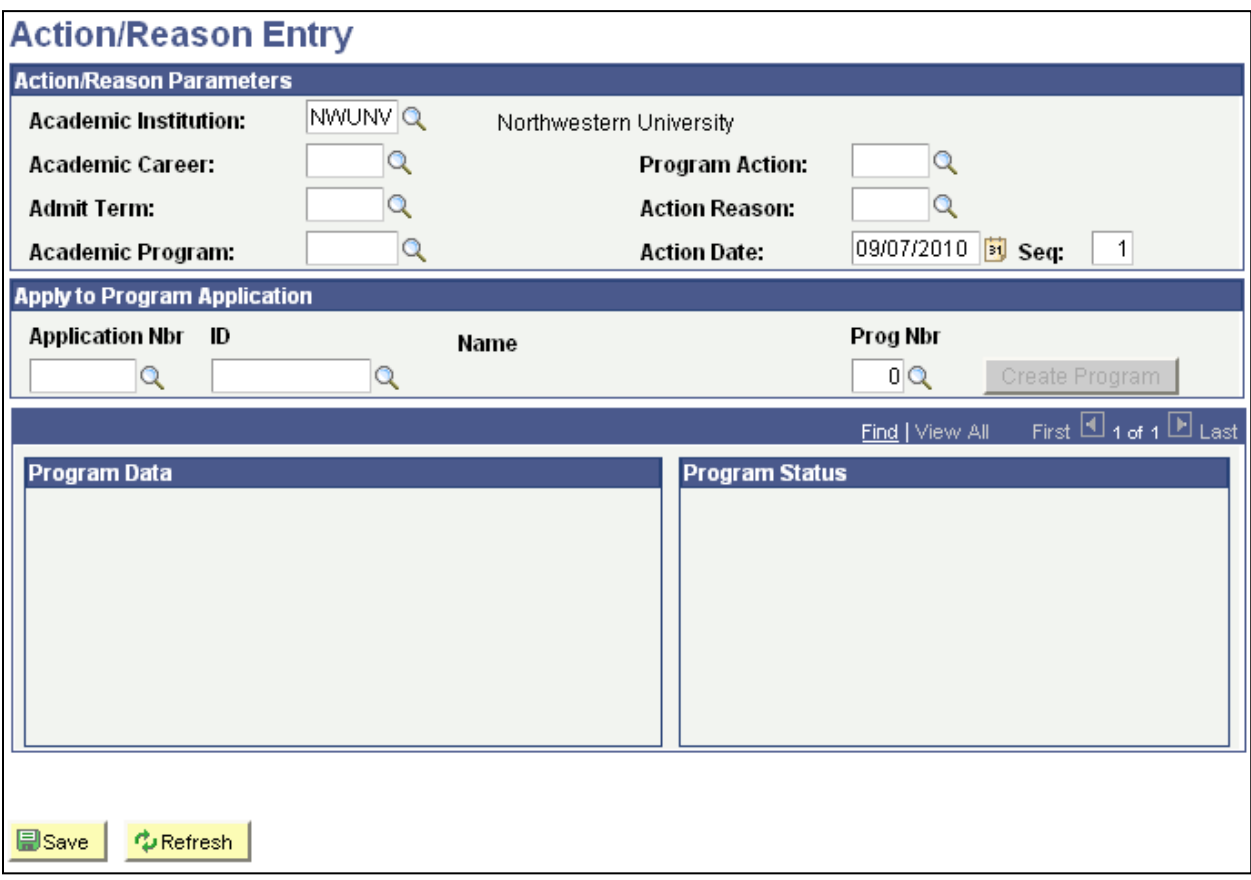

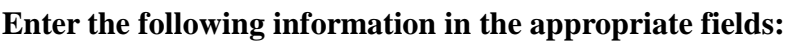

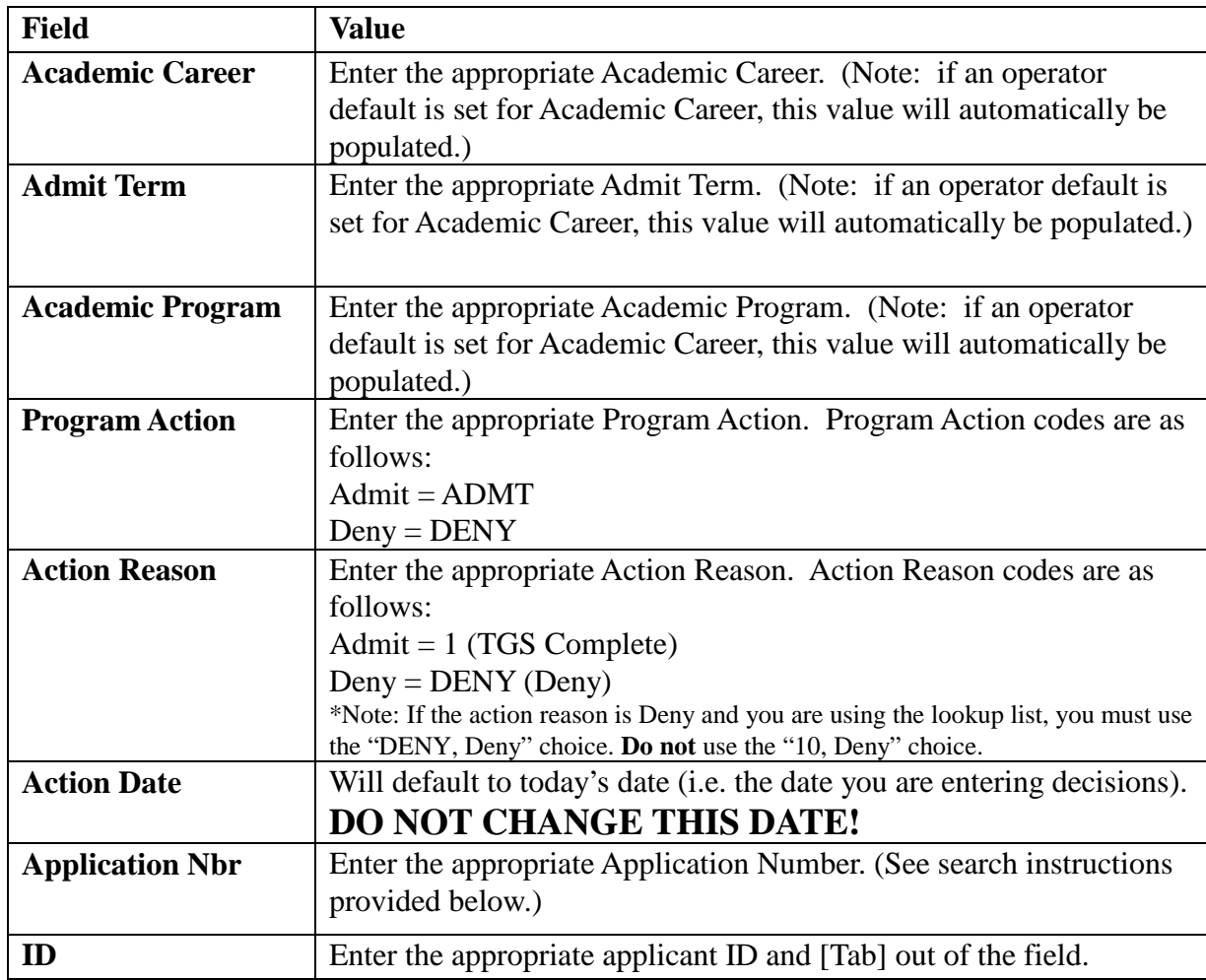

Note: If you do not know the code for a field listed above, you may search for it by clicking on the magnifying glass icon  $(\mathbf{Q})$  located to the right of the field (see next page).

To search for Application Number for example, enter the applicant's ID in the ID field, then click on the magnifying glass icon  $(\overline{Q})$  located to the right of the Application Nbr field. The Lookup Application Nbr page appears:

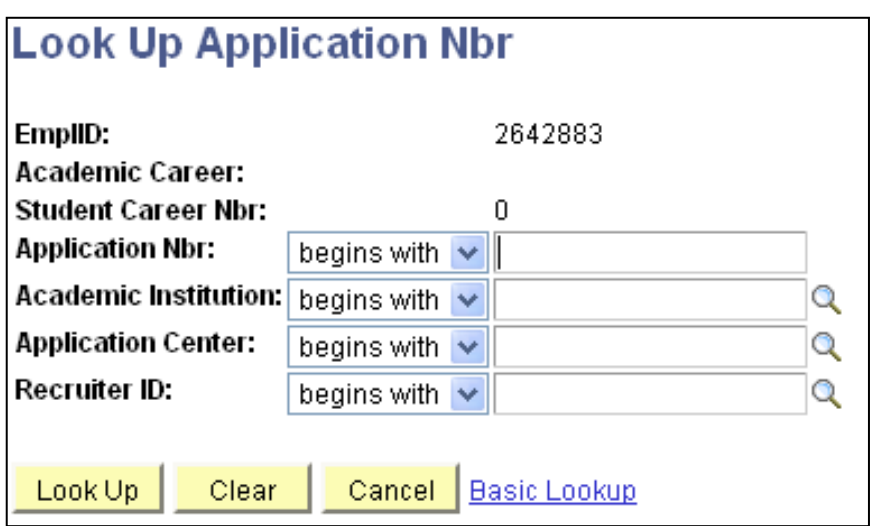

Press the **Lookup** button (because the EmplID is populated, it is unnecessary to fill in any of the other fields). A list of Application Numbers for this applicant appears. Click on the application number you wish to select.

You will be returned to the Action/Reason Entry page and the Application Nbr field will be populated with the value you selected.

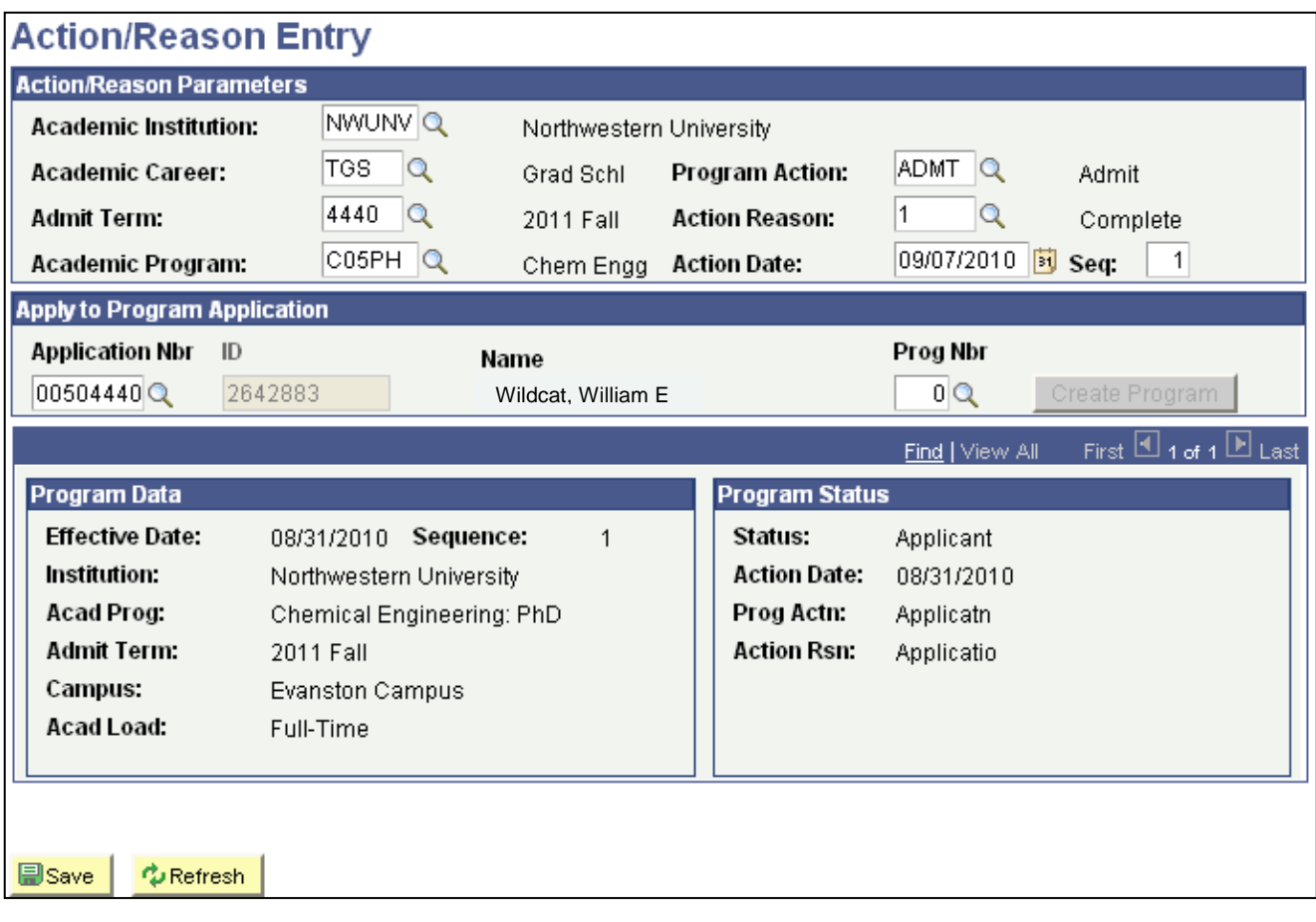

**Once you have populated the necessary fields (see above), press the <b>B** save button.

**Note: You will receive an error if you try to admit a student on the same day that the application was entered into SES.**

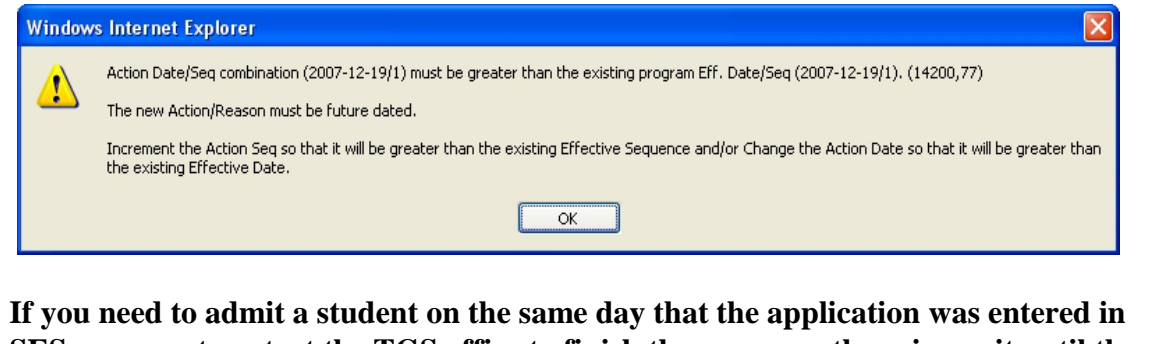

**SES, you must contact the TGS office to finish the process, otherwise wait until the next day to complete the admit decision.**

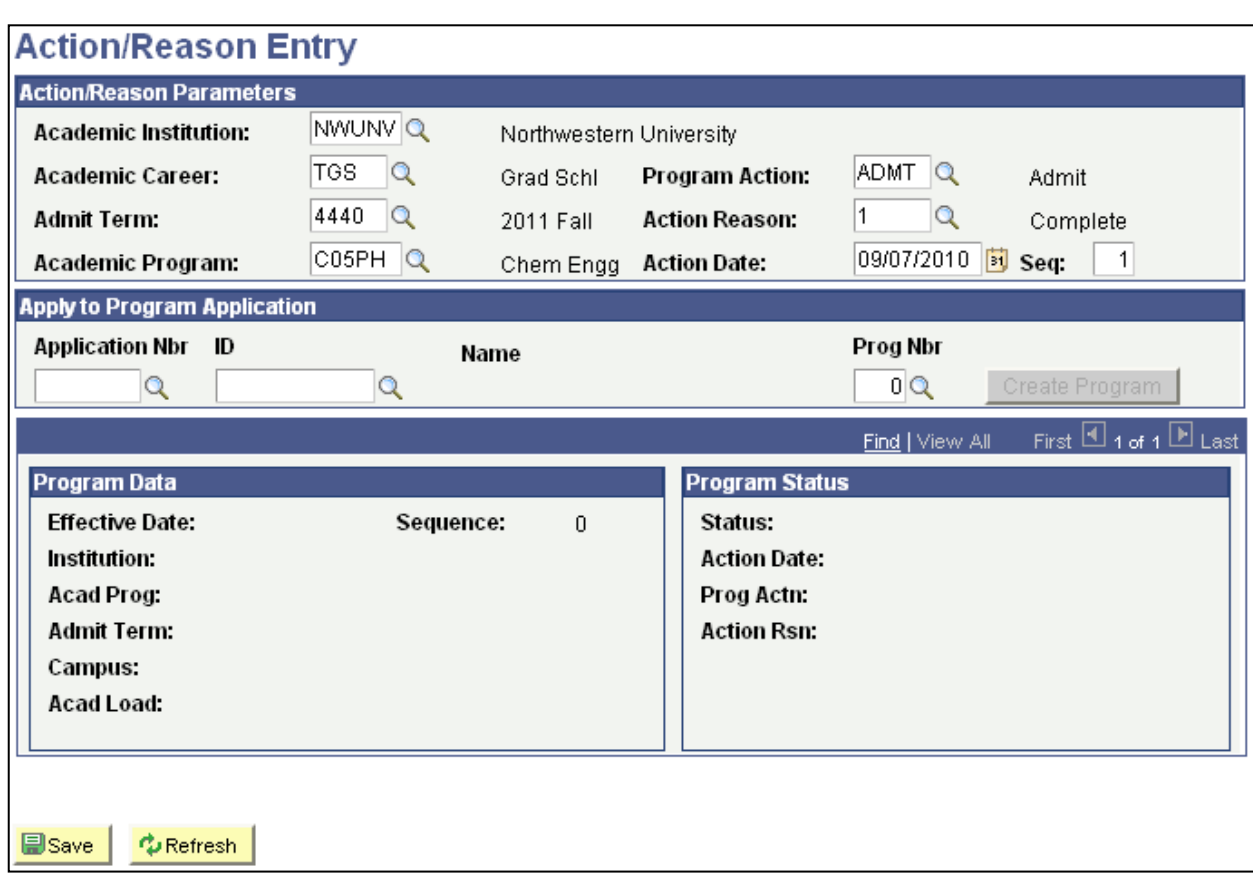

After you press the save button, your page should look similar to the following:

Well done! You have completed data entry for the applicant decision process.

You can now enter and save a decision for another applicant on this page by entering a different ID and Application Number using the same Action/Reason Parameters as the previous entry (which are now pre-populated on this page, as shown above), or you can change your Action/Reason Parameters as appropriate.

**IMPORTANT!!! Admission decisions will be posted electronically in Apply Yourself the day after they are entered. If you need to change** *any* **part of your decision (e.g. Program Action or Action Reason), you must notify The Graduate School Admission Office before 4:00 pm the day the decision was entered. Requests for changes must be made via email and sent to Nick Alena n-alena@northwestern.edu.**

#### **Checking Your Work**

After you enter your decisions, you may want to check your work. To do so, you will need to navigate to the Applicant Progression page *or* the NW Department App List page.

**1.** From **Menu,** Navigate to: **Student Admissions> Applicant Summaries> Applicant Progression.** The Applicant Progression/Find an Existing Value page appears.

**2. Enter the Applicant's ID in the ID field and press the <b>Search** button. The Applicant Progression page appears. The Admit Term, Program Action and Action Reason you selected all appear under the "Applicant" column.

Note: If you notice a mistake, please notify Nick Alena at n-alena@northwestern.edu immediately.

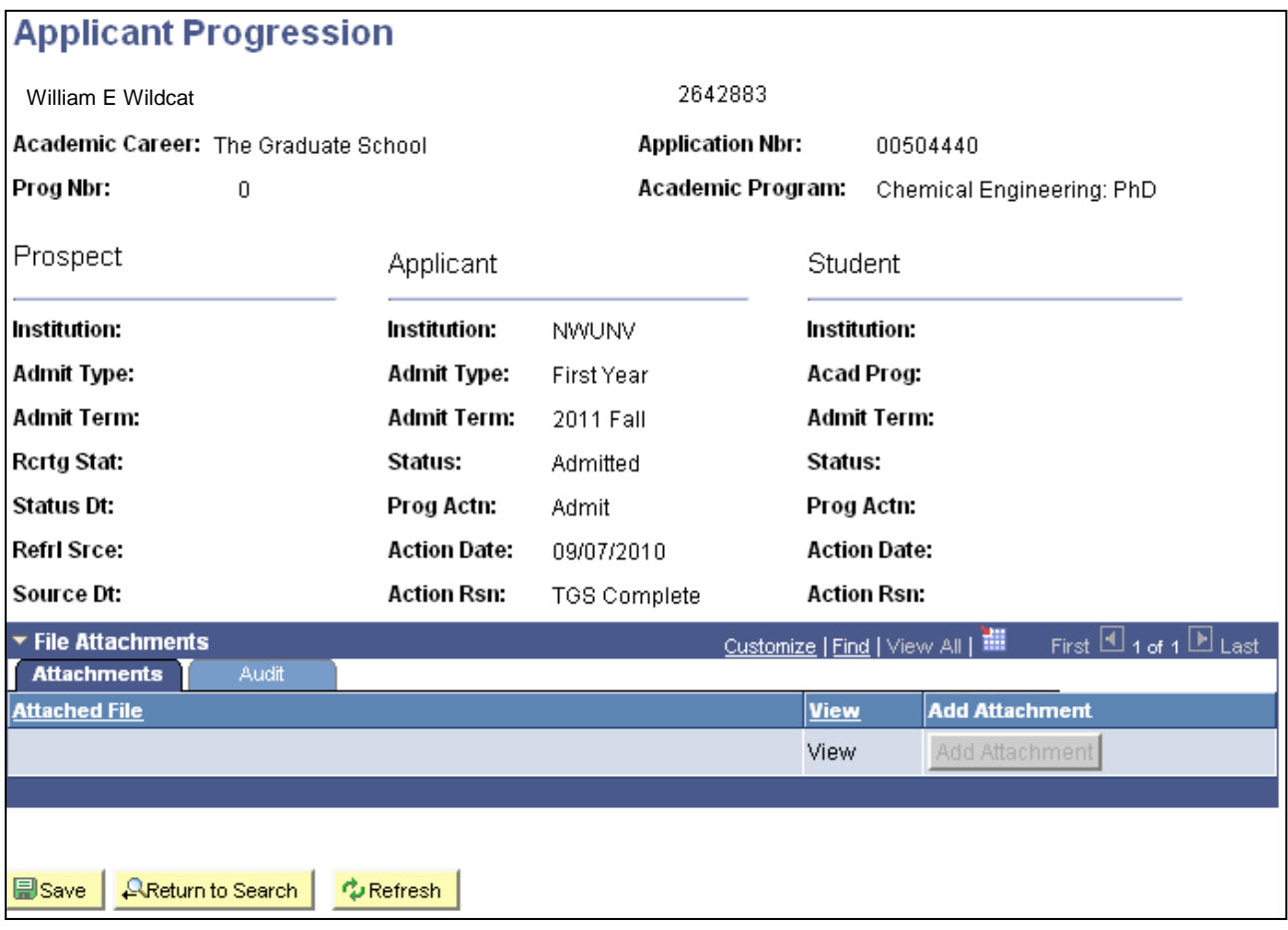

**1.** From **Menu,** Navigate to: **NU Admissions> NU Applicant Information> NU TGS Department App List**. The NW Department App List, Find an Existing Value page appears.

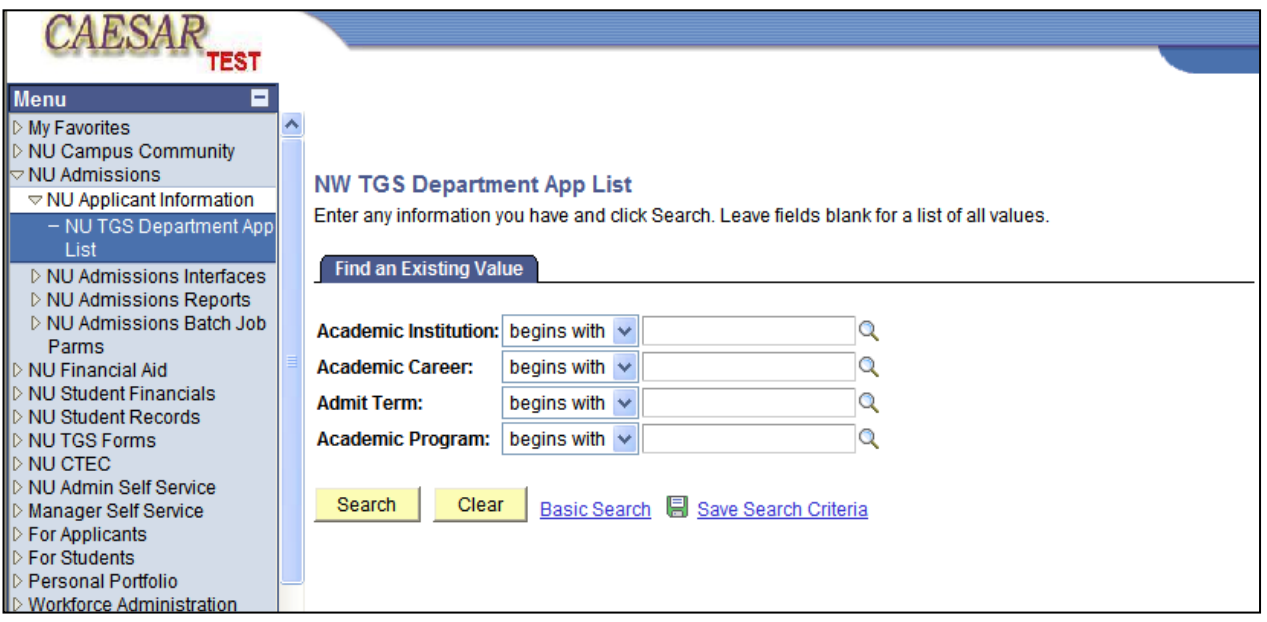

**2. Enter the Academic Institution (NWUNV), the Academic Career (TGS), the** Admit Term and the Academic Program and press the **Search** button. The NW Department App List page appears displaying a list of your department's applicants. The Application Number, Emplid, Name, Program Action, Action Reason, Actions Date, Academic Program and Admit Term will be displayed. If you notice a mistake, please notify Nick Alena at n-alena@northwestern.edu immediately.

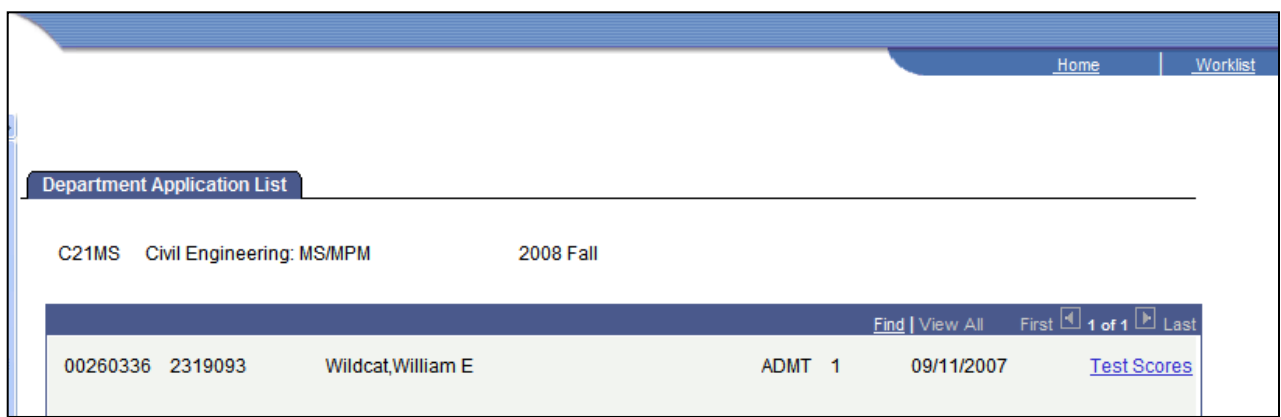